#### 建設リサイクル法届出等の スマート申請説明会

※ご着席になりましたら、宮崎市スマ-ト申請のログインができるか確認を してお待ちください。

<宮崎市スマ-ト申請> https://lgpos.task-asp.net/cu/452017/ea/residents/portal/home

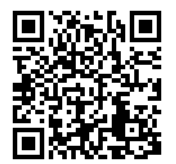

#### 建設リサイクル法とは

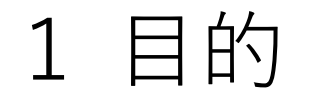

建設工事や解体工事で発生する廃材を資材ごと に分別し、再資源化するというもの。

#### 2 それぞれの責務

①建設業を営む者の責務、②発注者の責務 ③国の責務、④地方公共団体の責務

建築物除却届とは

#### 1 目的

国土交通省が建築物の除去や災害による滅失統 計といった統計情報を取得するため、除去工事の 施工者が届出なければならない。

2 届出対象

当該建築物に係る部分の床面積の合計が10㎡を 超えるもの

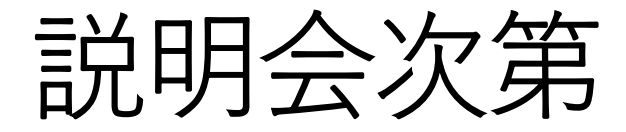

# 1 スマート申請の概要 2 スマート申請の入力方法

3 建築物除却届関係

※注意点等を中心に説明していきます。 質問は随時行っていただいても結構です。

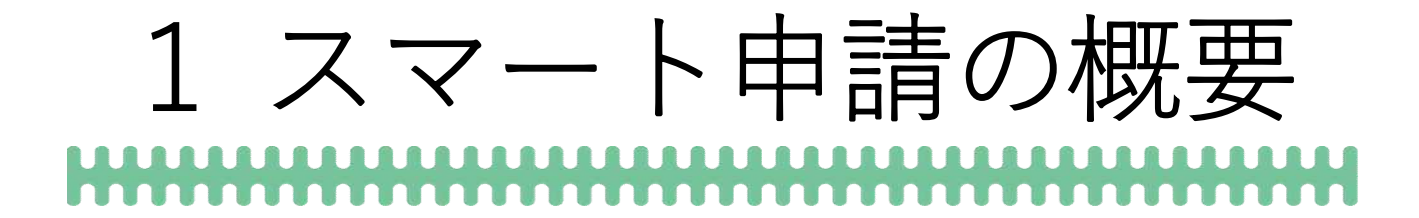

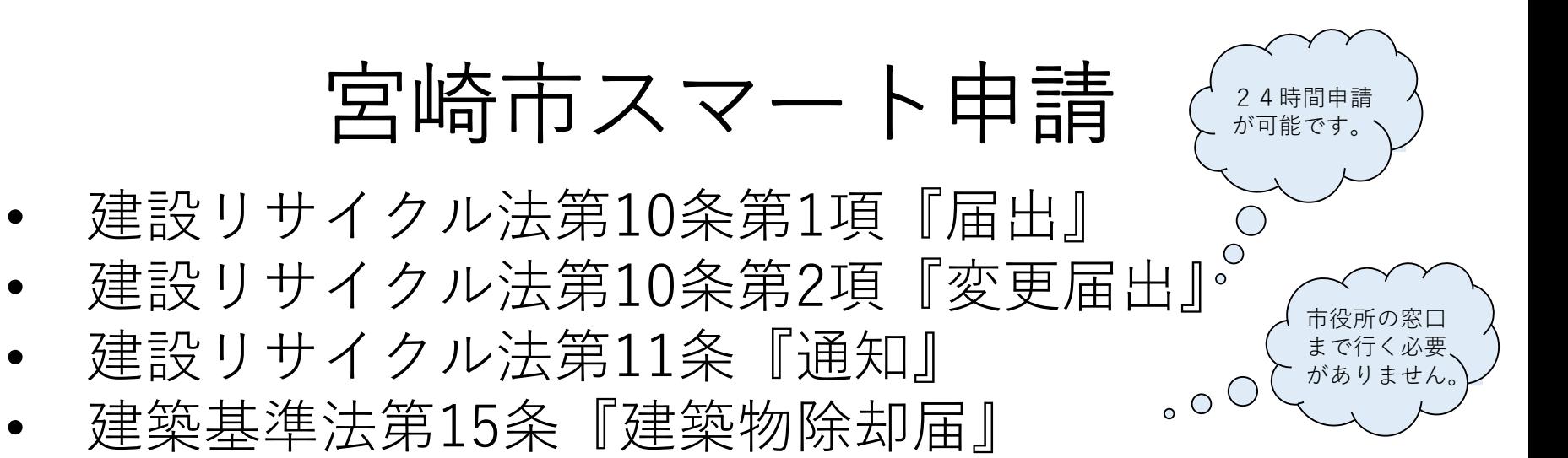

#### ※3/15までテスト申請ができます。

本申請開始までにテスト入力したものは、すべて『無効』となり ますのでご注意ください。

・テスト申請(試行期間):R6年1月15日~R6年3月15日 ・本申請 とんどん これ6年4月1日~

#### スマート申請の流れ

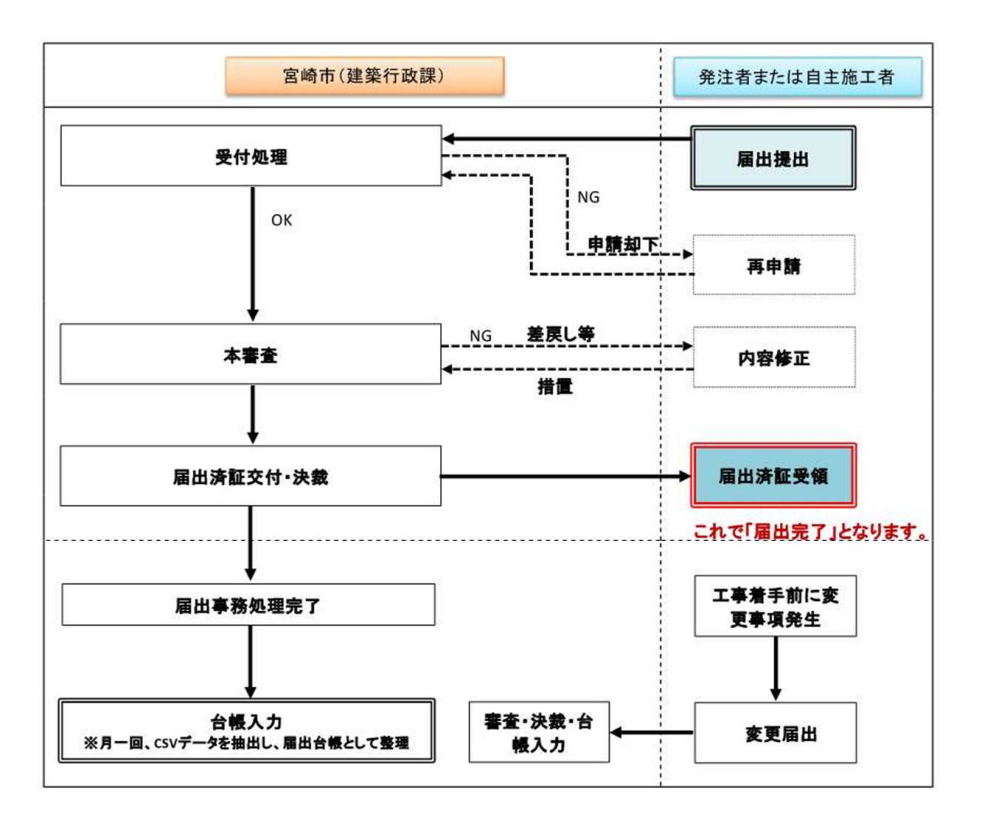

• 宮崎市以外の案件及び申請内容の不備 が散見される場合は、申請却下となり ます。

注)再申請は、受付日と受付番号 が変わります。

- 届出済証が交付されましたら完了とな ります。 **注)**本申請で修正や差替えがある場 合がありますので、届出済証が交付 されるまでは届出完了ではありません。
- 交付された届出済証の内容を現場に掲 示する必要があります。

#### 届出日と着手日の日数の考え方

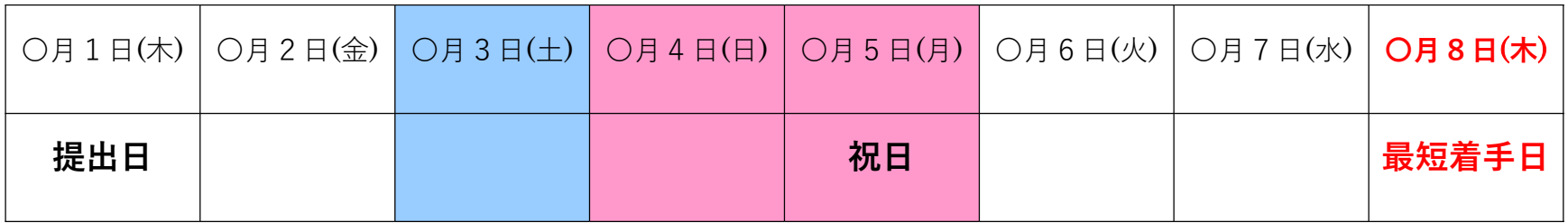

- 〇月8日に着手したい場合、〇月1日が工事着手の7日前になります。この7日には 土日・祝日、年末年始の閉庁日(12月29日から1月3日)も含んで数えます。
- 着手の7日前が土日・祝日等の場合は、その直前の開庁日までの提出すること。
- 工事着手にはその工事のための仮設工事も含まれます。日数に余裕を持って届出 を行うこと。
- **注**)差戻しがあった場合には、修正がされるまで届出済証が交付されません。
- **注**)届出済証が交付されてない場合、**工事着手することができません**。

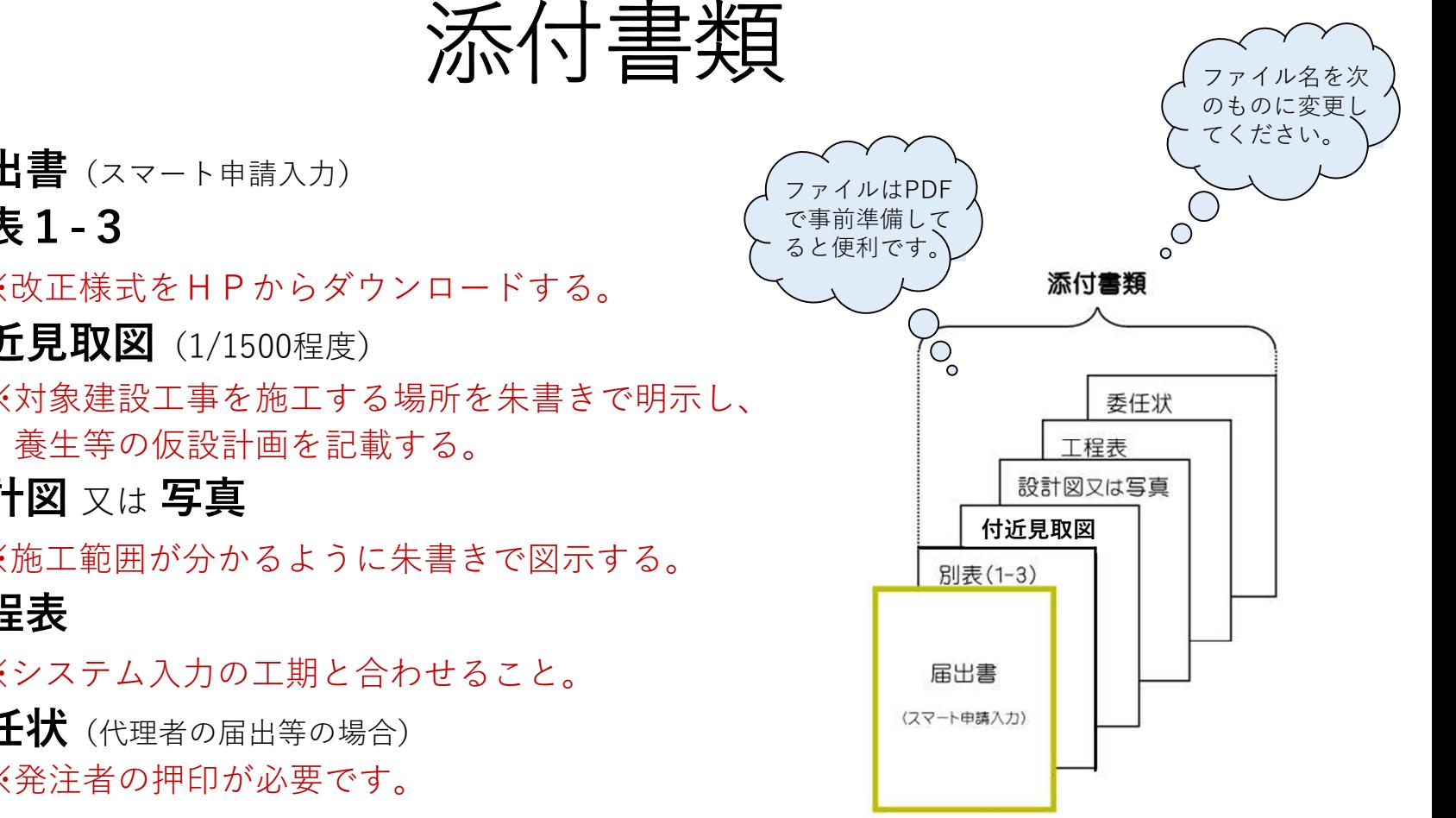

- 届出書 (スマート申請入力)
- 別表1-3

※改正様式をHPからダウンロードする。

- 附近見取図 (1/1500程度) ※対象建設工事を施工する場所を朱書きで明示し、
- 設計図 又は 写真

※施工範囲が分かるように朱書きで図示する。

• 工程表

※システム入力の工期と合わせること。

• 委任状 (代理者の届出等の場合) ※発注者の押印が必要です。

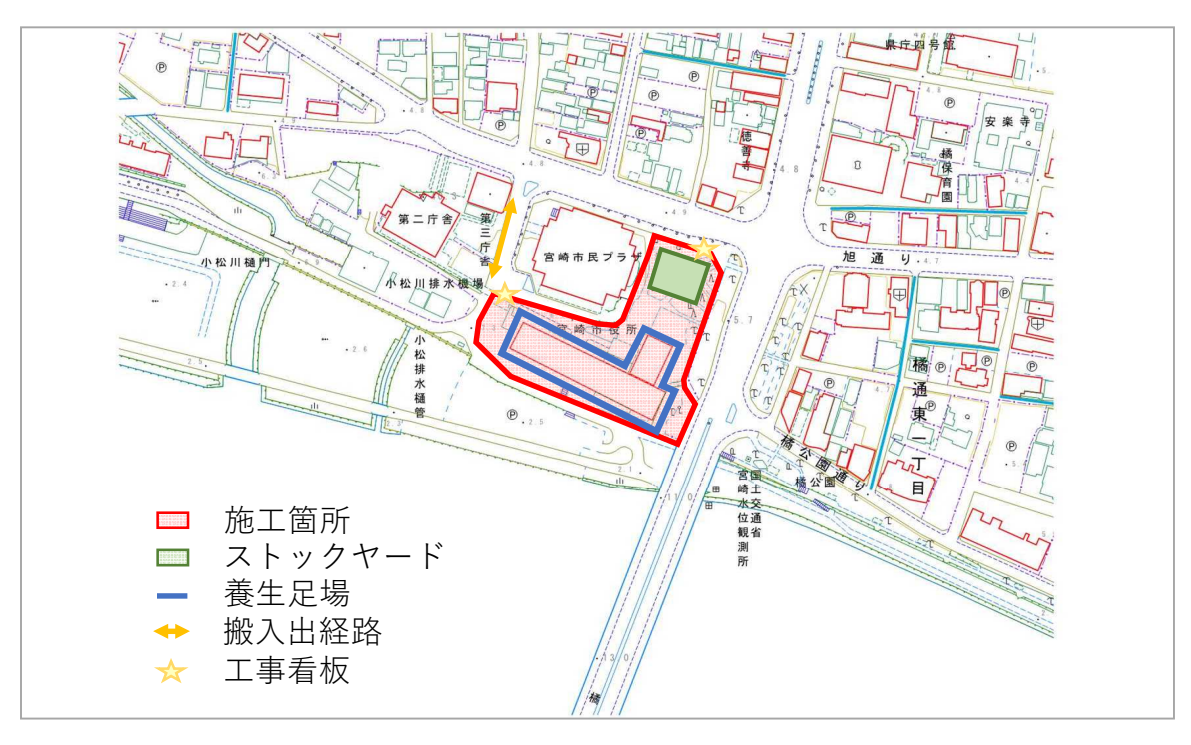

#### [参考] 付近見取図

※対象建設工事を施工する場所を朱書きで明示し、養生等の 仮設計画を記載する。

# 2 スマート申請の入力方法<br><del>WWWWWWWWWWWWWWWWWW</del>

#### (1)スマート申請ホーム画面

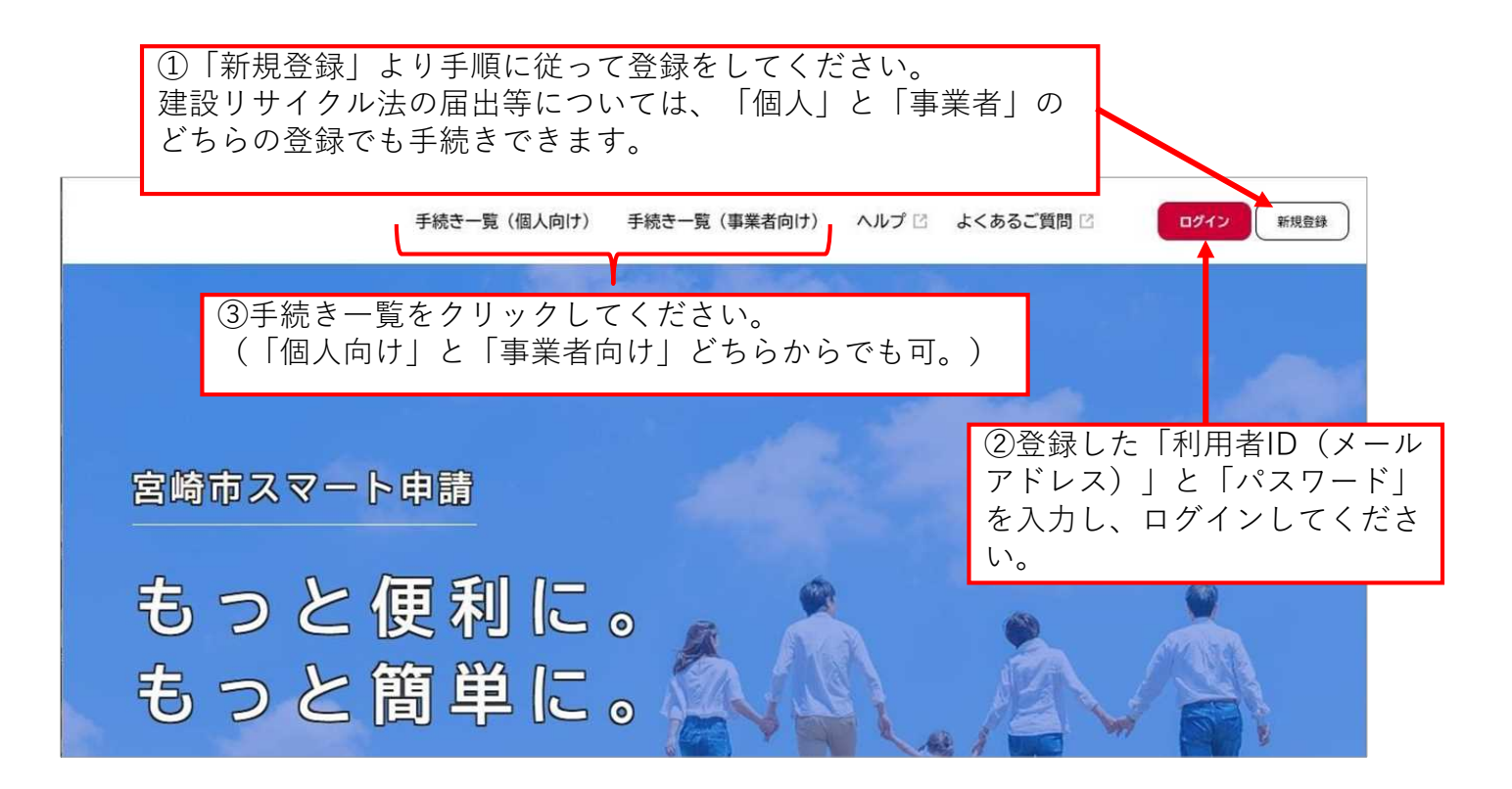

(2)手続き一覧画面

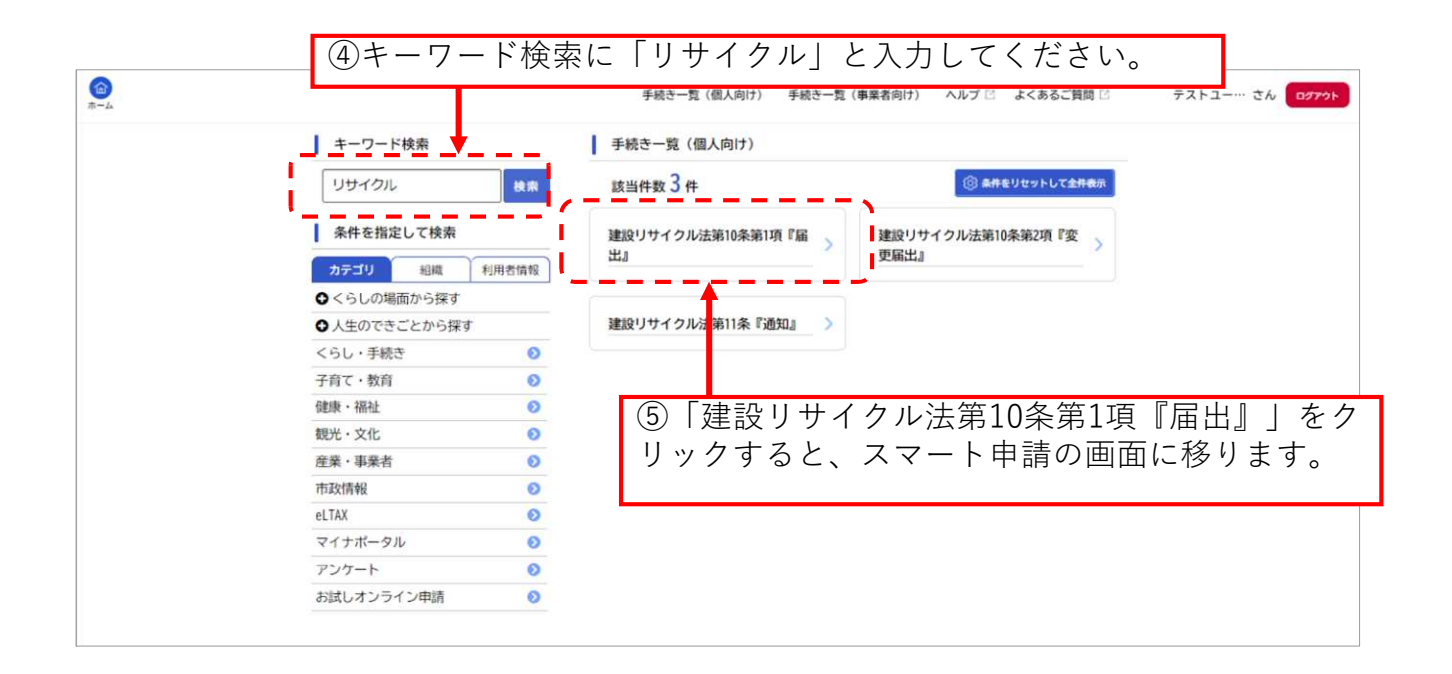

# (3)申請内容の入力と保存

- ①入力フォームにしたがって、 今まで届出書に記載していた 内容を入力していきます。
- ②保存してあとで申請すること も可能です。手続き再開は 1ヶ月以内で行ってください。

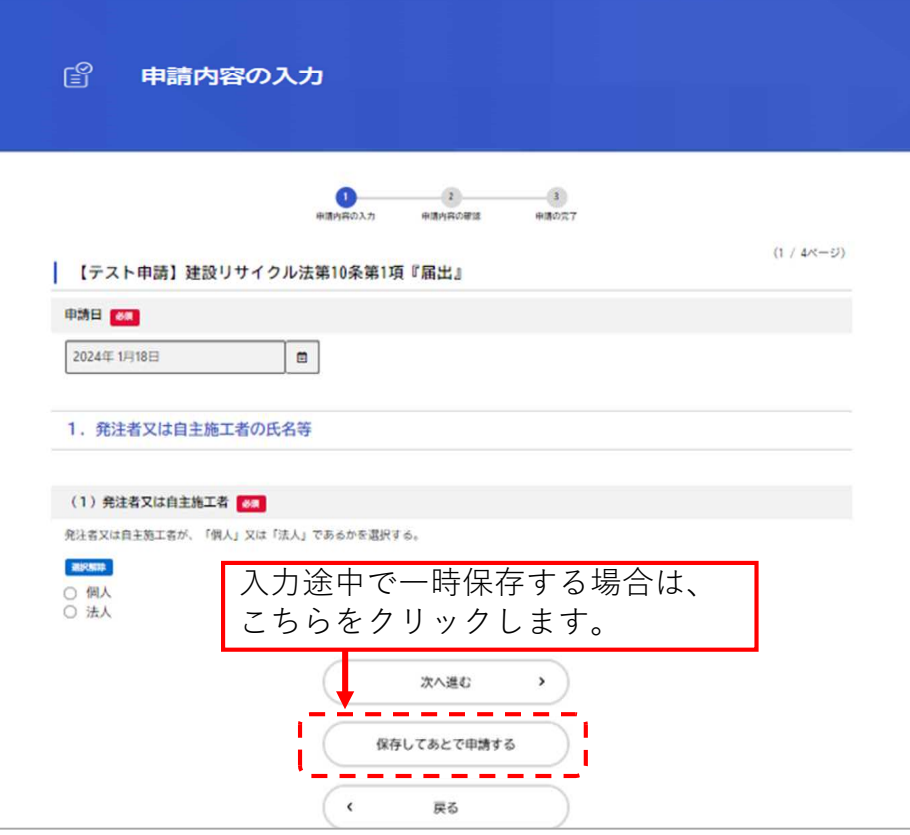

#### (4)保存した申請の再開

①手続き再開は、マイページ> 利用者メニュー>保存した手 続きの再開から進みます。

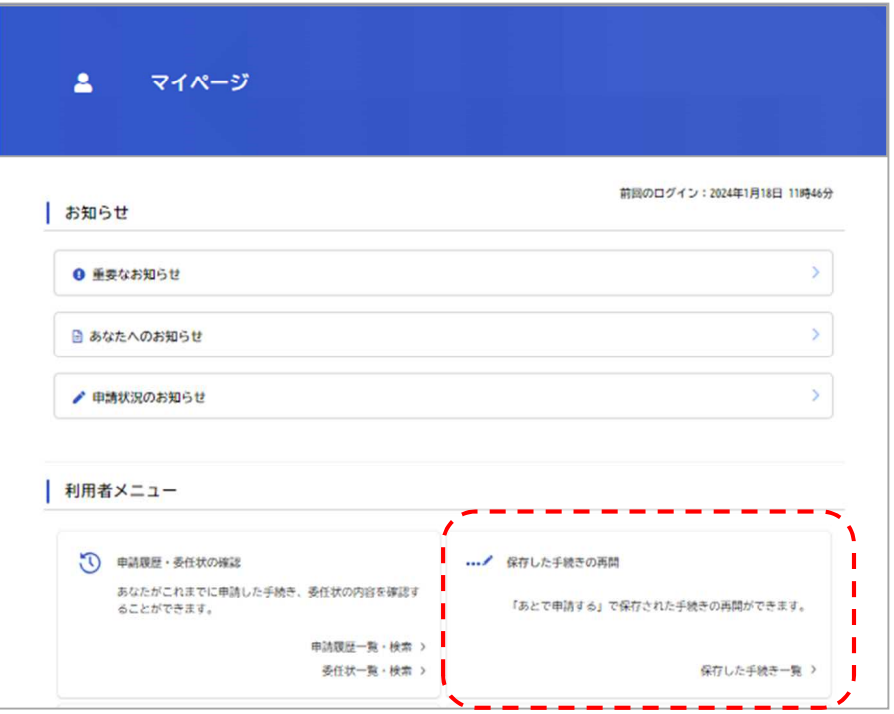

#### (5)申請履歴の確認と差戻しの対応

①申請履歴の確認は、マイページ> 利用者メニュー>申請履歴一覧・ 検索から進みます。

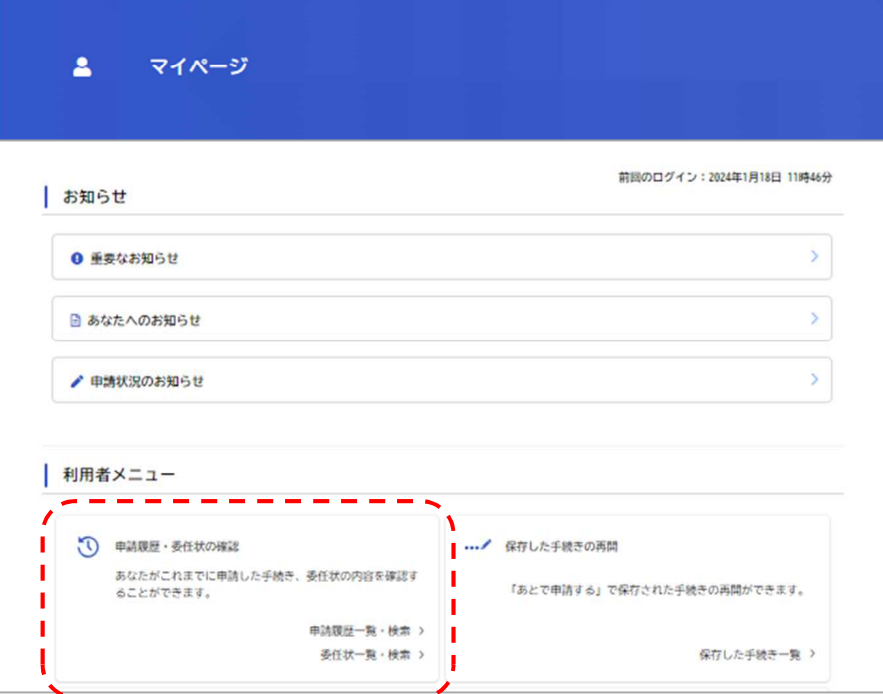

# (5)申請履歴の確認と差戻しの対応

②差戻しの対応は、「 申請内容を 修正してください 」というお知 らせの申請となります。項目を クリックし、「申請内容を修正 する」から再度入力画面に移り ます。

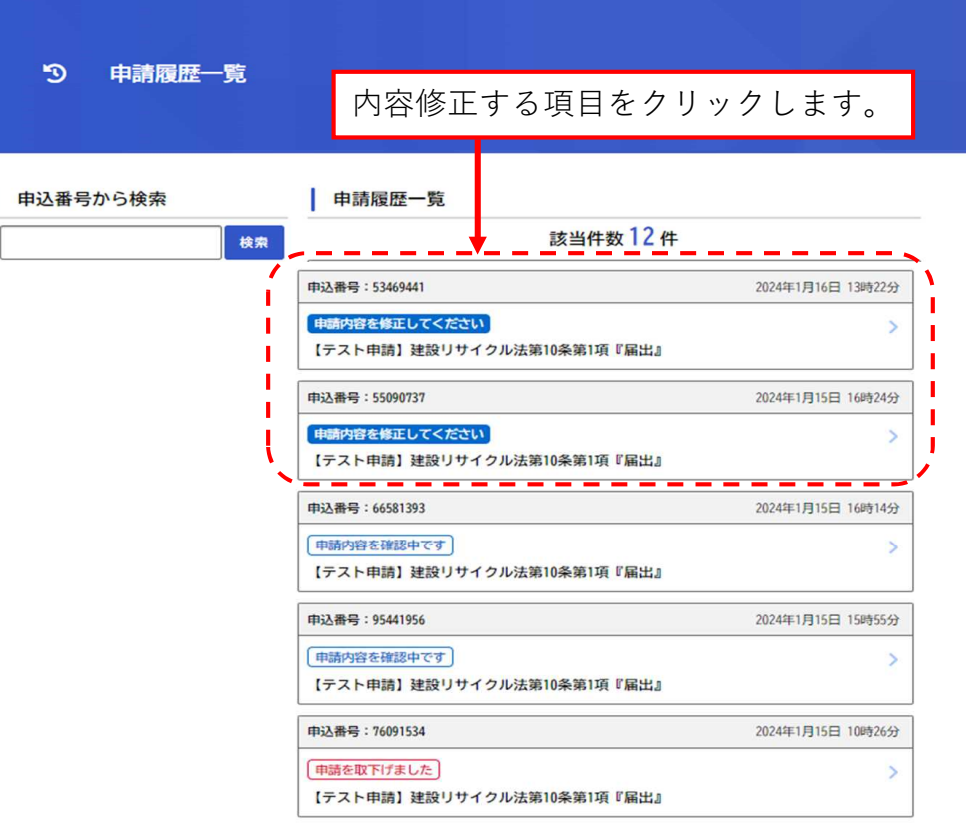

#### (6)申請履歴の確認と審査状況

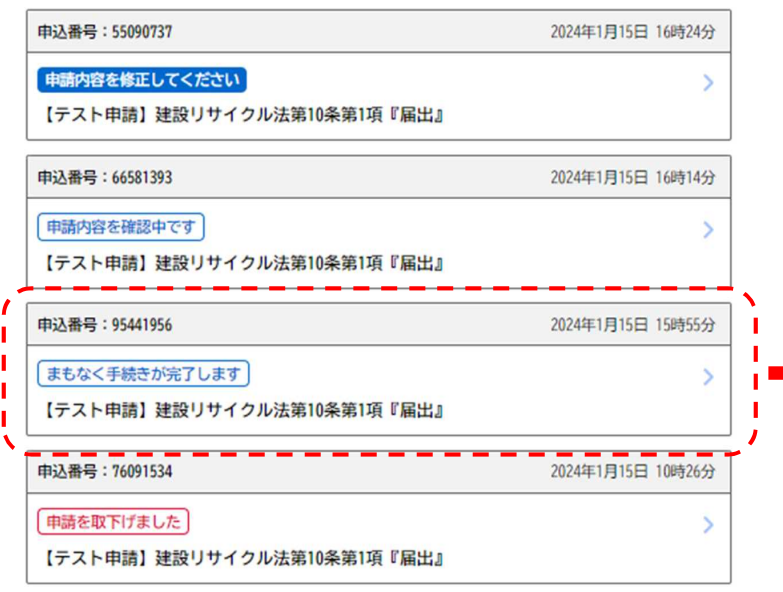

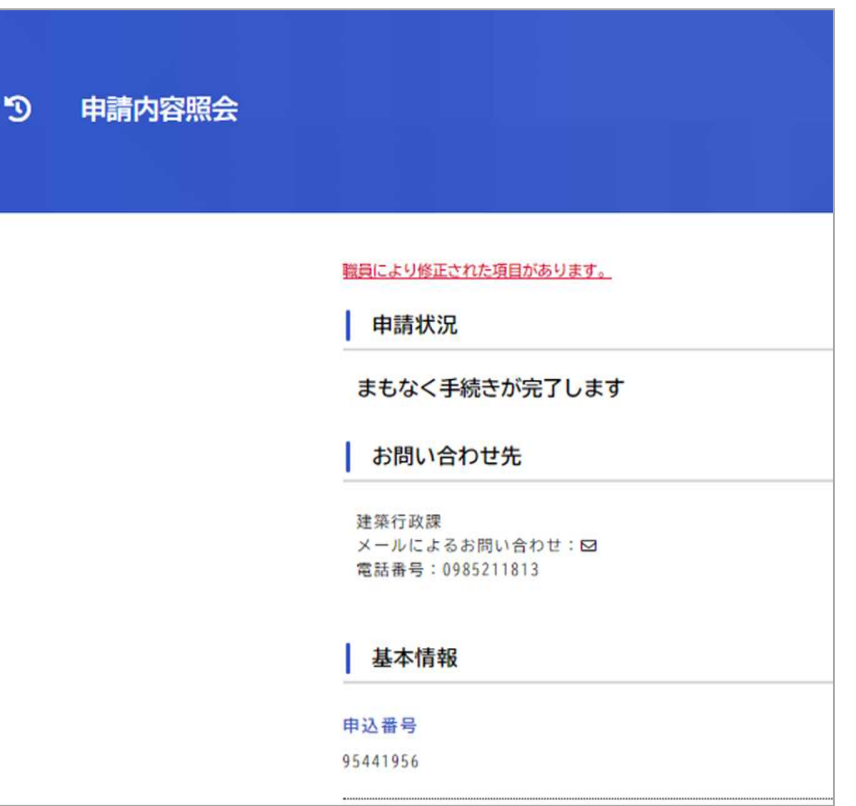

# (7)手続き完了と届出済証(交付物)

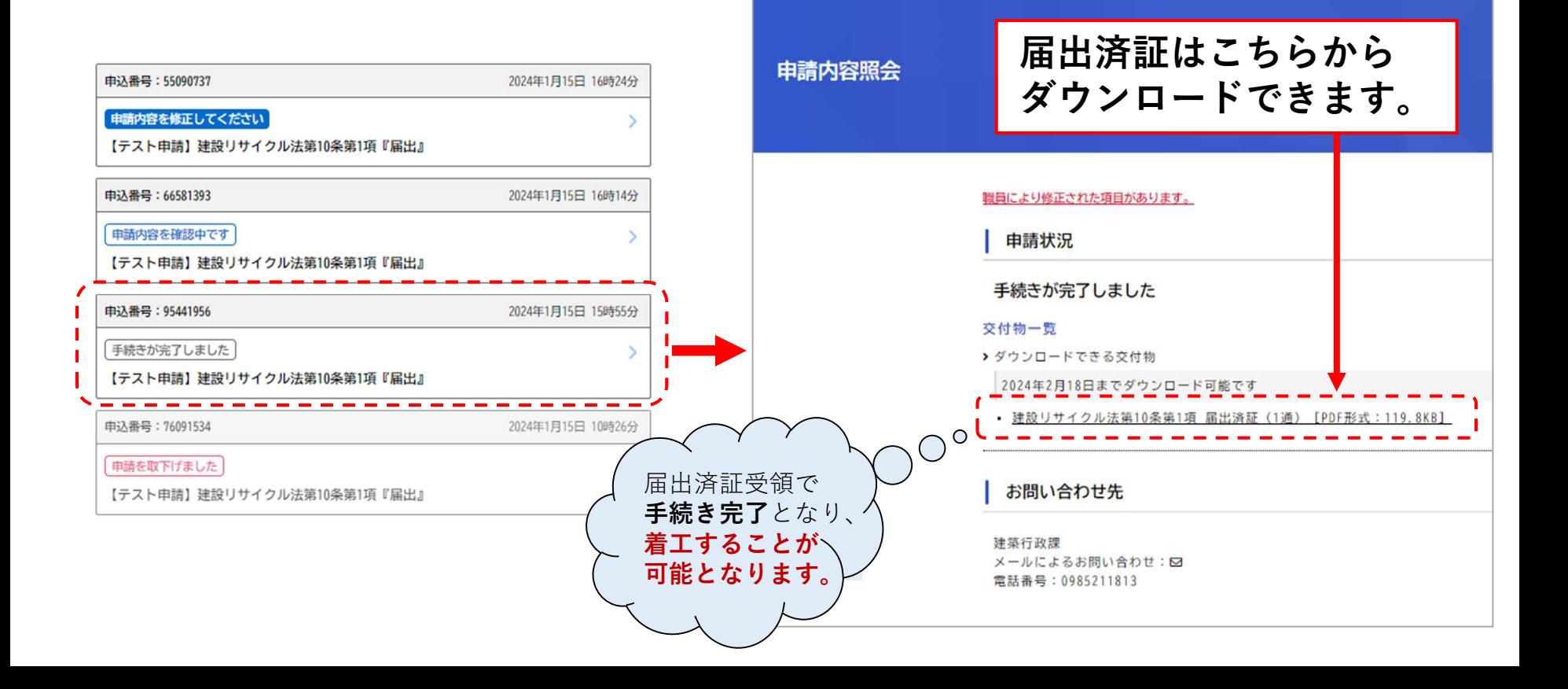

#### (8)届出済証の掲示等について

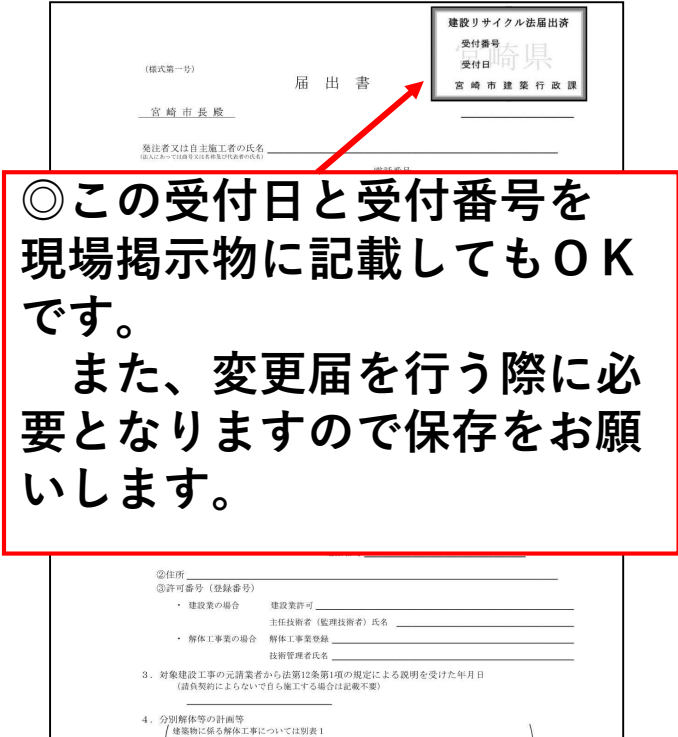

工事現場における建設リサイクル法の届 出済であることを確認するため、建設業許 可等の標識掲示のほか、次のいずれかの方 法で現場掲示してください。(いずれも公 衆の見えやすい場所)

•スマート申請により交付された |**建設リ** サイクル法届出済証」の現場掲示。

•右記交付様式に記載された「**受付日・受** 付番号| を現場掲示物に記載。

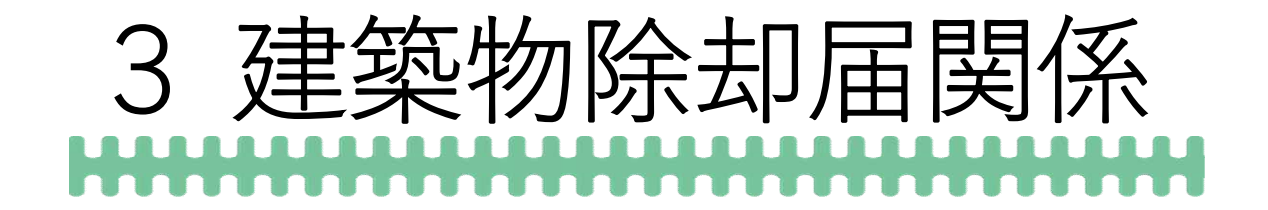

#### (1)建築物除却届

• 届出対象

建築物の除却後に建築の計画がない場合で、除却に係る 部分の床面積の合計が10㎡を超えるもの。

• 届出者

除却工事施工者

• 提出期限

工事着手前

#### (2)申請内容の入力概要

• 除却工事施工者

企業情報を入力します。

• 届出概要

除却建築物の情報を入力します。

• 添付図書

事前準備した建築物除却届をアップロードします。

• 問い合わせ先

担当者の連絡先等を入力します。

#### (3)届出に必要な書類について

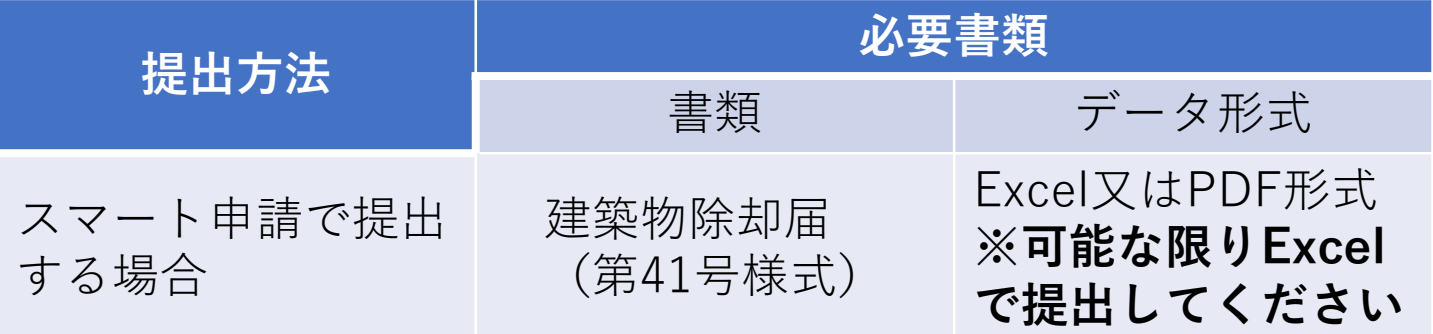

※届出様式は法定様式ですので、ご提出の際は必ず本様式を使用し、 スマート申請入力前までにご準備ください(押印は不要です)。 記入例については、HPに掲載しております。